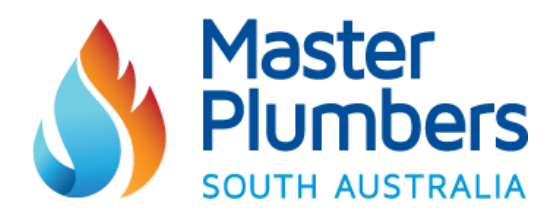

# **Creating a USI - Guide for Students**

*\*Please note that Registered Training Organisation can only create a Student's USI if written consent and valid ID is provided.*

### **1.** Go to **www.usi.gov.au**

**2.** On the home page menu buttons, select **'Create my USI'** from the Student Section, as displayed below:

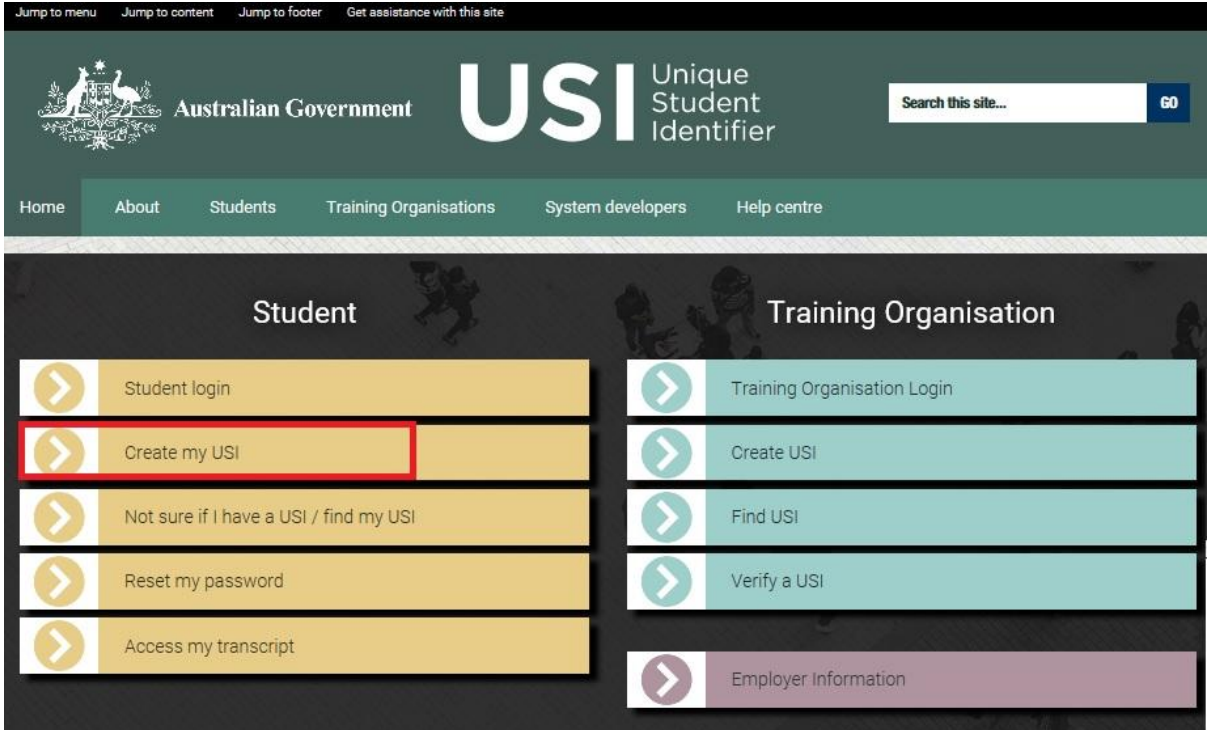

**3.** This will take to the Student Page of the USI website. You will then need to select if you are an Australian Citizen, or international Student.

**4.** You will then be asked to specify the Identification document you wish to verify your identity. Click on the relevant button. (Example below)

> © Master Plumbers Association of South Australia Incorporated RTTEMP034 V4 Creating a USI - Guide for Students

#### Verify your identitiy

In order to create a USI, we need to verify your identity. You can use one of the following forms of ID.

#### What form of ID do you want to use? \*

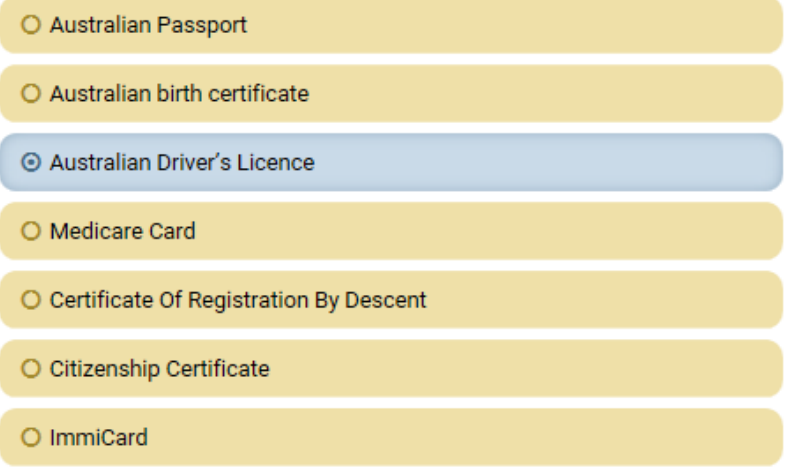

**6.** Once you have selected your form of ID, click **'Create your USI now'**

**7.** A reminder will appear to ensure you have a form of ID ready. Click **'Continue'**

**8.** Terms and Conditions of creating a USI will appear. Please read the terms, and if you agree, please tick both boxes and click **'Next'** 

#### **9.** Click the **'Create USI'** button

**10.** Enter your personal details below. *Please note that all fields marked with a* **\*** *must be completed.*

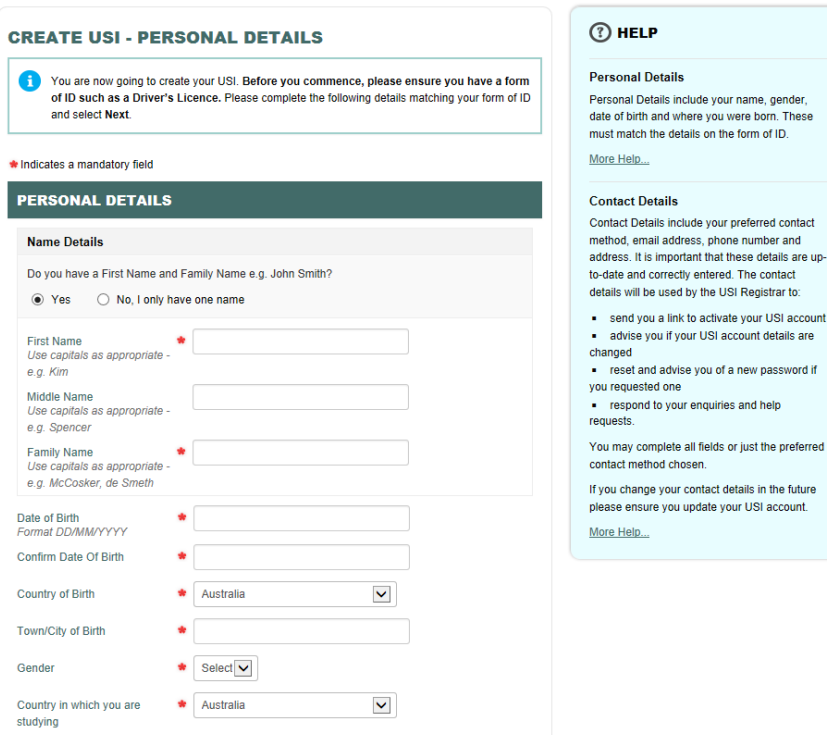

© Master Plumbers Association of South Australia Incorporated RTTEMP034 V4 Creating a USI - Guide for Students

**11. Click 'Next'.** A screen will then appear asking you to confirm details are correct. Once confirmed, please click **'Next'**

## **12. You will then be asked to verify your Identity by providing one of the following Form's of ID:**

- Driver's Licence
- Medicare Card
- Passport (Australian)
- Visa (with Non-Australian Passport)
- Birth Certificate (Australian)
- **•** Certificate of Registration by Descent
- Citizenship Certificate
- ImmiCard

Please select the form of ID you have and click **'Next'** .

**13.** You will then be asked to enter in the details of the form of ID: *For example*: For a Medicare Card, you will be asked for the Number, Reference and Expiry date.

**14.** Once you have entered the details, please click **'Next'**

This will then connect to the Document Verification Service and verify the details are a match.

#### **15. Once details have been verified, a success message will appear.**

The USI number will also appear (please see example below)

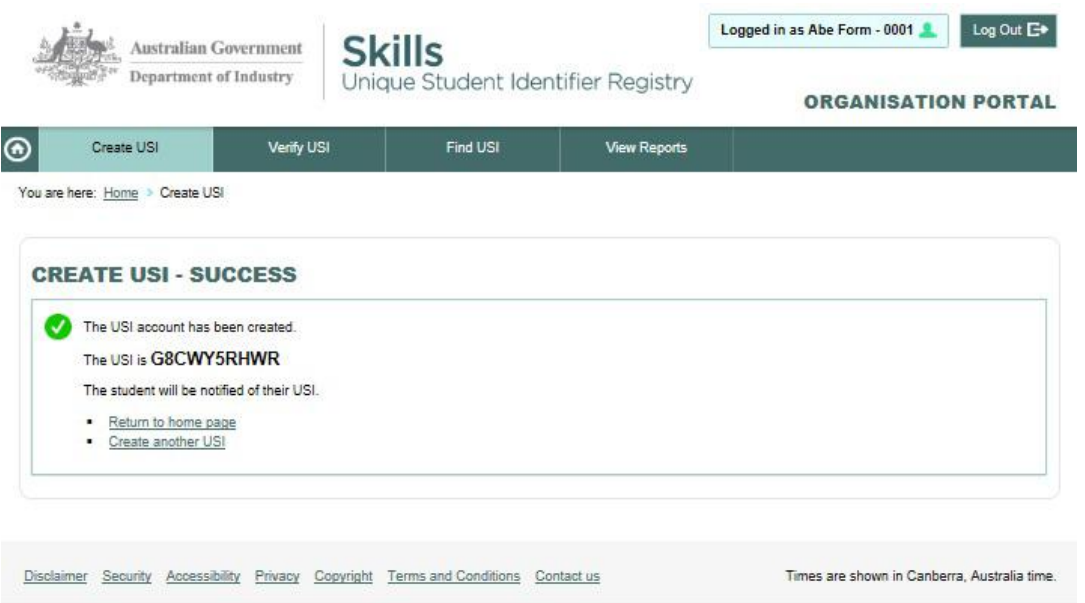

*Please record this number on your Student Enrolment form, along with the SACE ID number and provide to the RTO for processing.*

> © Master Plumbers Association of South Australia Incorporated RTTEMP034 V4 Creating a USI - Guide for Students